# **Borrowing eBooks from your Public Library**

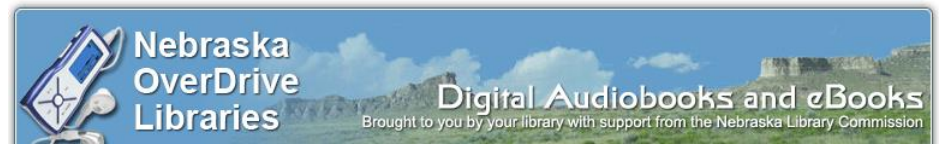

## **iPad, iPhone and iPod Touch**

#### **Initial Setup:**

- 1. Go to the App Store
- 2. Tap 'Search' and search for 'OverDrive Media Console'
- 3. Tap 'OverDrive Media Console'
- 4. Tap the 'Free' button
- 5. Tap the 'Install' button you will be prompted to enter your Apple ID Password
- 6. Enter your password and tap 'OK' OverDrive Media Console is installed
- 7. Open the OverDrive app
- 8. Tap Get Books
- 9. Tap eBook Settings
- 10. Tap Authorize with Adobe ID
- 11. If you don't already have an Adobe ID, select "Register at Adobe.com"
- 12. Follow the instructions to sign up for an Adobe ID
- 13. Follow steps 7 10 above
- 14. Enter the email address and password for your new Adobe account.
- 15. Select 'Authorize'.
- 16. Tap Get Books
- 17. Tap Add a Library
- 18. Put in your zip code to find your local library.
- 19. Tap on your library's name and then select Nebraska OverDrive **Libraries**.

*(Continued on Back)*

# **Borrowing eBooks from your Public Library**

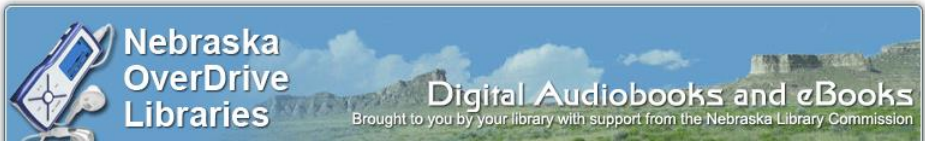

## **iPad, iPhone and iPod Touch**

#### **Initial Setup:**

- 1. Go to the App Store
- 2. Tap 'Search' and search for 'OverDrive Media Console'
- 3. Tap 'OverDrive Media Console'
- 4. Tap the 'Free' button
- 5. Tap the 'Install' button you will be prompted to enter your Apple ID Password
- 6. Enter your password and tap 'OK' OverDrive Media Console is installed
- 7. Open the OverDrive app
- 8. Tap Get Books
- 9. Tap eBook Settings
- 10. Tap Authorize with Adobe ID
- 11. If you don't already have an Adobe ID, select "Register at Adobe.com"
- 12. Follow the instructions to sign up for an Adobe ID
- 13. Follow steps 7 10 above
- 14. Enter the email address and password for your new Adobe account.
- 15. Select 'Authorize'.
- 16. Tap Get Books
- 17. Tap Add a Library
- 18. Put in your zip code to find your local library.
- 19. Tap on your library's name and then select Nebraska OverDrive Libraries.

*(Continued on Back)*

#### **Checking out eBooks:**

- 1. Open the OverDrive app
- 2. Tap Get Books
- 3. Tap the Nebraska OverDrive Libraries
- 4. Click on "Login." Choose your library from the drop-down menu and enter in your library card number.
- 5. Find an available book and "add to cart"
- 6. Proceed to Checkout
- 7. Choose your lending period
- 8. Confirm check out
- 9. Download
- 10. Tap book to open and read!

#### **Returning eBooks early:**

- 1. Swipe across the eBook
- 2. Tap 'Delete' to display the return options
- 3. Tap 'Return and Delete'

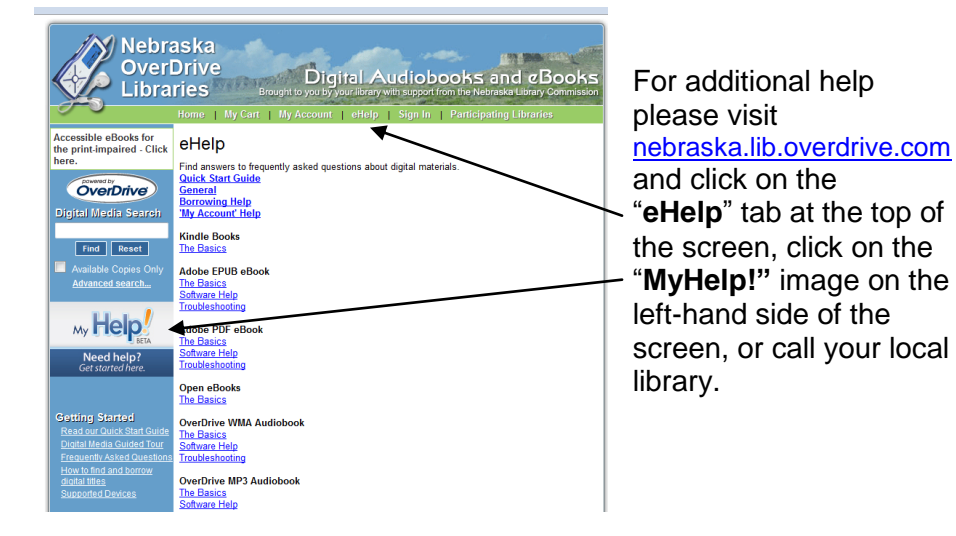

### **Checking out eBooks:**

- 1. Open the OverDrive app
- 2. Tap Get Books
- 3. Tap the Nebraska OverDrive Libraries
- 4. Click on "Login." Choose your library from the drop-down menu and enter in your library card number.
- 5. Find an available book and "add to cart"
- 6. Proceed to Checkout
- 7. Choose your lending period
- 8. Confirm check out
- 9. Download
- 10. Tap book to open and read!

### **Returning eBooks early:**

- 1. Swipe across the eBook
- 2. Tap 'Delete' to display the return options
- 3. Tap 'Return and Delete'

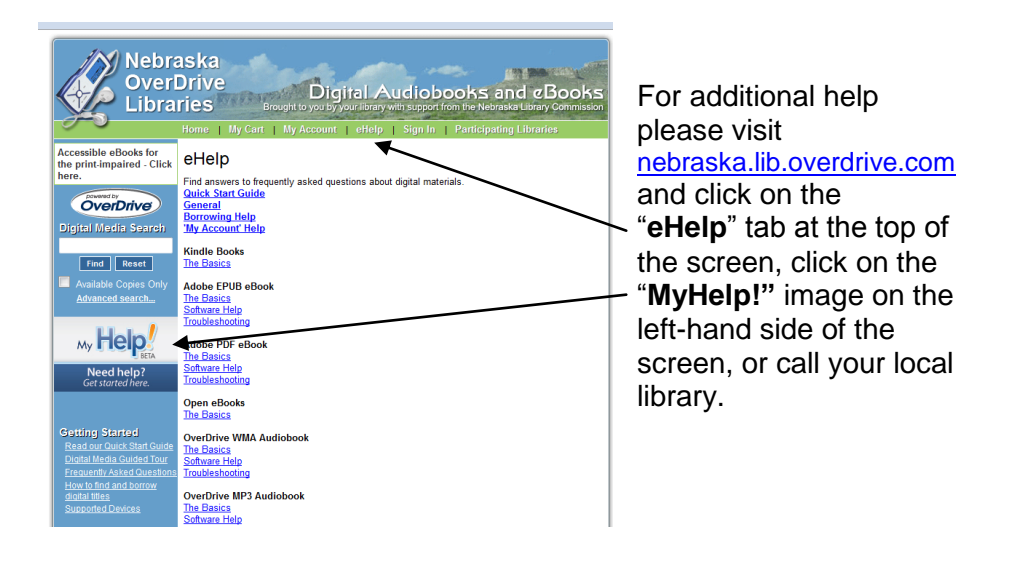